## Joining a Google Classroom from School 360

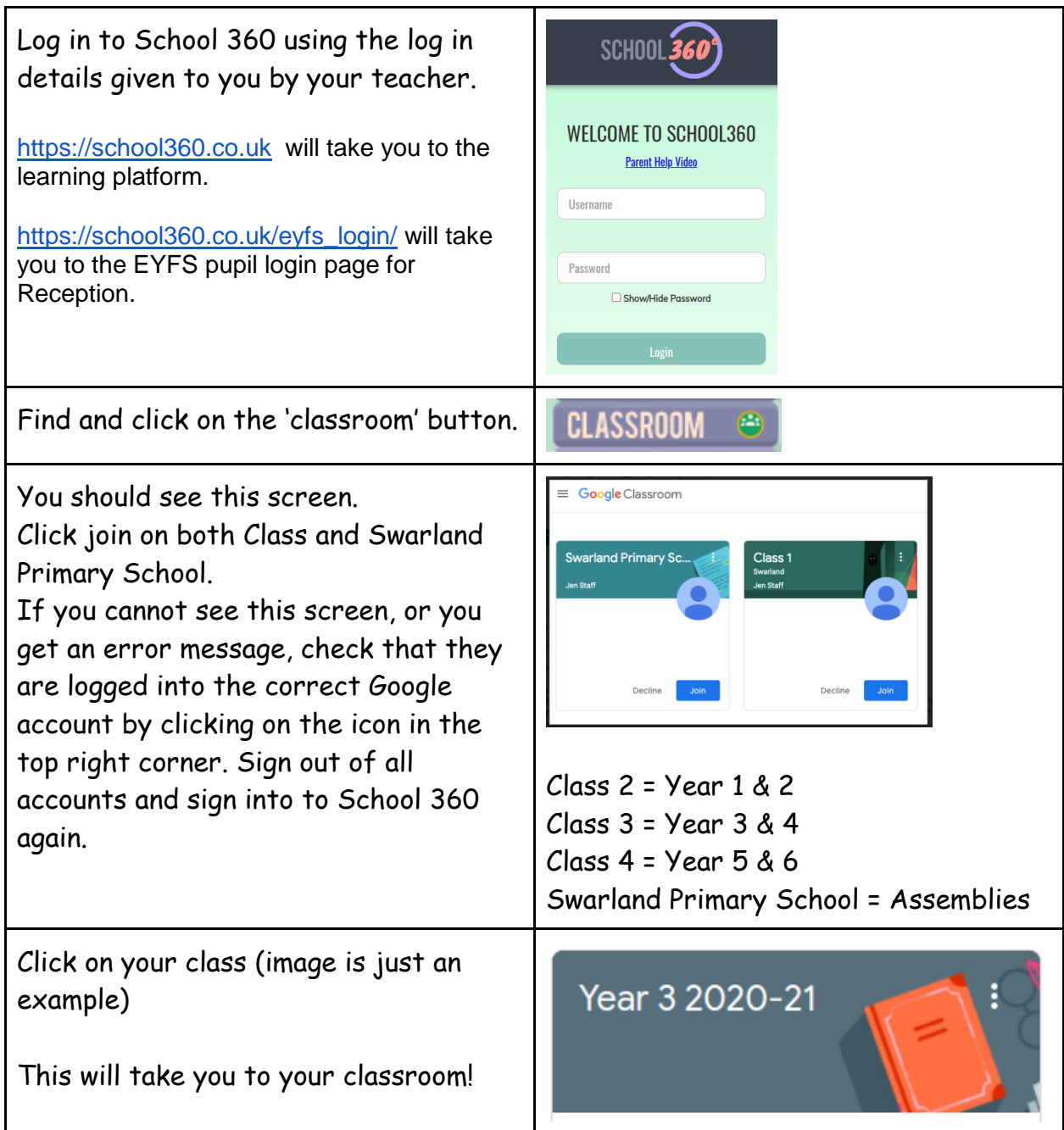

\*\* you will only need to join a google classroom the first time you access. \*\*

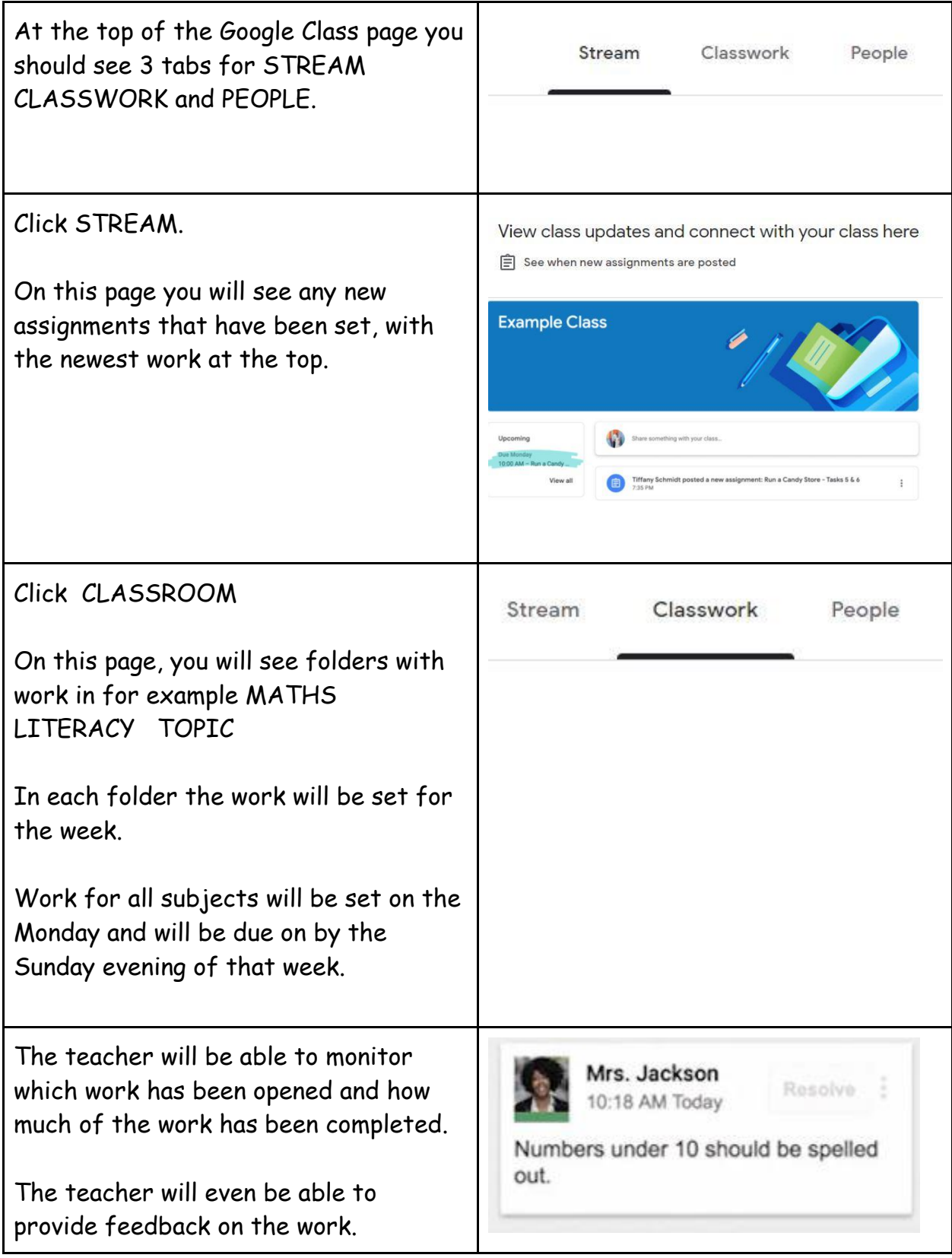

## Joining A Live Lesson/Google Meet

Any planned Google Meet will appear as an invite in the STREAM section.

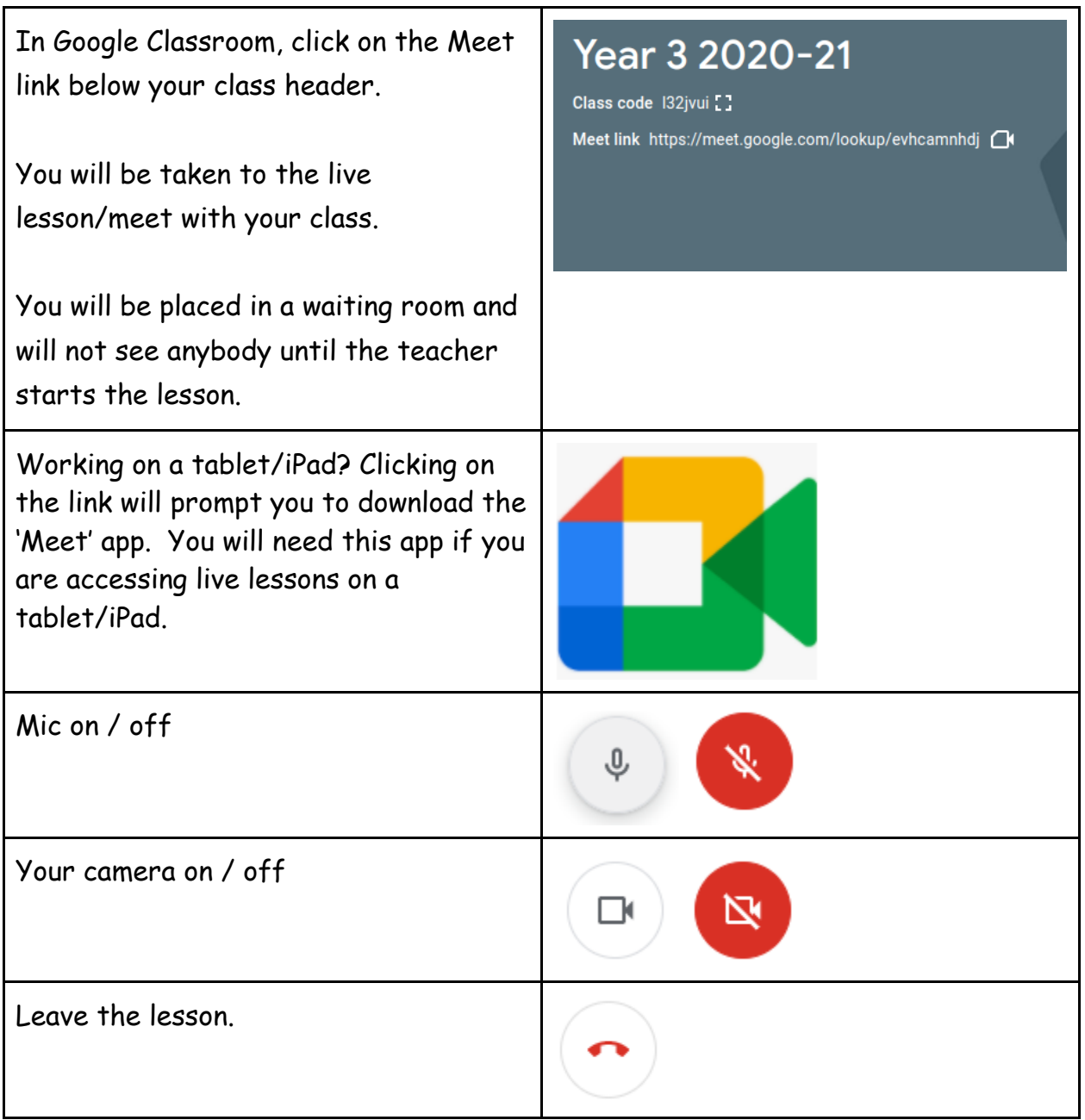

## Safety First – Report a concern

If your child has a concern relating to anything regarding behaviour of other children or comments that may have upset them in School 360, they can click on the REPORT A CONCERN button on their home page. This is a big red rectangle sign. All concerns are sent to Mrs Fletcher.

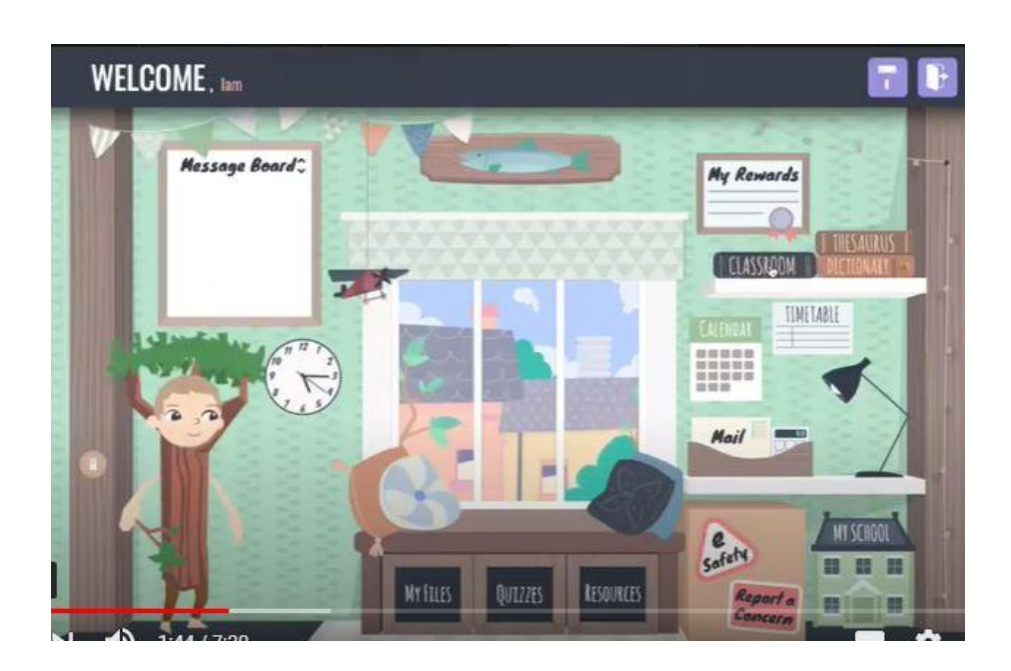

How to get and hand in work (computers and laptops)

Go to Classroom

- Click 'Classwork'
- Click on an assignment, then 'View assignment'

• On the right-hand side of the page, click 'Add or create' depending on the type of work the teacher has set.

• You can take photos of your child's completed work, upload them to your computer and then upload the photos in Google Classroom – click 'File', then 'Select files from your device', then 'Upload' •

Or, your child can type up their answers in the document provided – it will save automatically

• Once your child has finished their work, click 'Turn in', then 'Turn in' again to confirm

• If you have made a mistake, you can click 'Unsubmit' to return the work to you, then follow the previous steps to resubmit work.

## How to hand in work (mobile devices – Android or iOS)

Open the School 360 Classroom app

• Tap on your child's class, then 'Classwork' (at the bottom)

• Tap on an assignment, then the arrow at the bottom

• Tap 'Add attachment'. Depending on the type of work the teacher has set:

• You can take photos of your child's completed work, upload them to your computer and then upload the photos in Google Classroom – click 'File', then tap the file on your device

• Or, your child can type up their answers in the document provided– it will save automatically

• Once your child has finished their work, tap 'Turn in', then 'Turn in' again to confirm

• If you have made a mistake, you can click 'Unsubmit' to return the work to you, then follow the previous steps to resubmit work.

All of this is new to the staff as well as parents and children, so please bear with us as we adjust to the new system.

Thank you for your time and patience. It is appreciated.